# **The Libby app is compatible with:**

Android (5.0+) Smartphones & Tablets

Apple iPad, iPhone & iPod Touch (iOS 10+)

App not compatible with your device? Use it in your browser at libbyapp.com

# **Don't have a smartphone or tablet?**

#### **Library eBooks are also available for your:**

- Kindle Fire & eReader
- Nook or other black & white eReader
- Computer or Laptop

#### **Download our detailed guides for all devices!**

browncountylibrary.org/digital

# **Need more help?**

### Call or visit your favorite library location for personalized help.

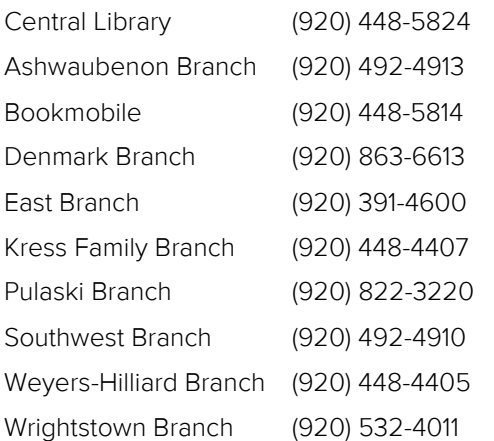

# **Frequently Asked Questions**

#### **How many titles can I check out?**

You may have up to 10 eBooks or digital audiobooks checked out. Magazine checkouts do not count toward your 10 item limit.

#### **Do I have to make sure to return the titles that I have checked out?**

Digital titles are automatically returned at the end of the loan period. You do not have to remember to return them yourself, but you can return them early if you like. You will never have an overdue fee for digital library materials!

### **Can I use Libby on multiple devices?**

Yes! Log in to the Libby app with the same library card number on each device. Your spot in each book, bookmarks, and notes are kept in sync across your devices.

### **Can Libby send books to my Kindle?**

Yes! If you always read on your Kindle, you can make Kindle your preferred reading device in Libby. To do so, tap on the menu button (the three lines at the bottom of the screen) then, Settings, Read Books With… and choose Kindle.

#### **How do magazines work?**

Wisconsin's Digital Library has over 3,000 magazines to choose from. Magazines are instantly available (so no waiting for holds!) and up to 3 years of back issues may be available (varies by title).

# **Find out more:**

help.libbyapp.com wplc.overdrive.com browncountylibrary.org/digital

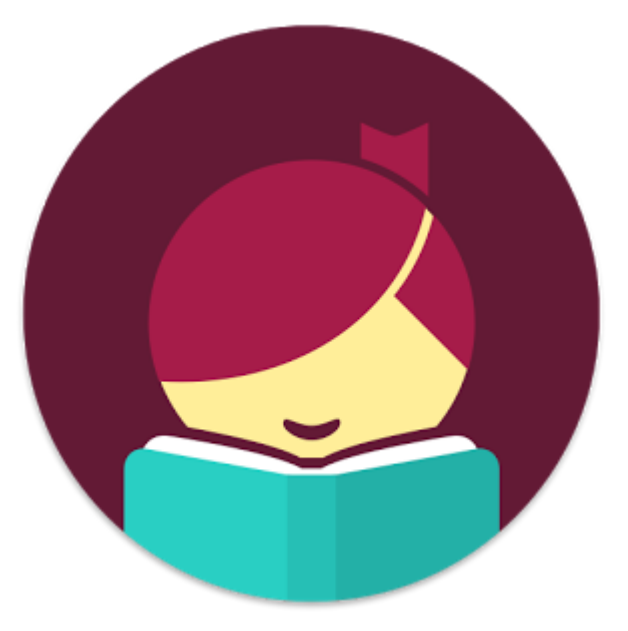

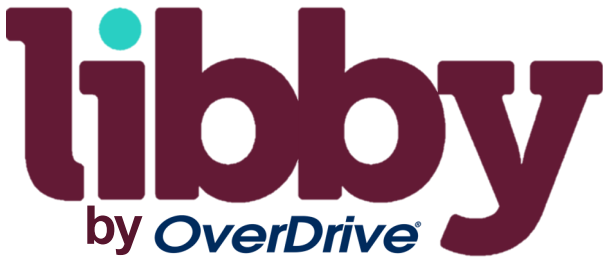

# **Download Library eBooks, Audiobooks & Magazines**

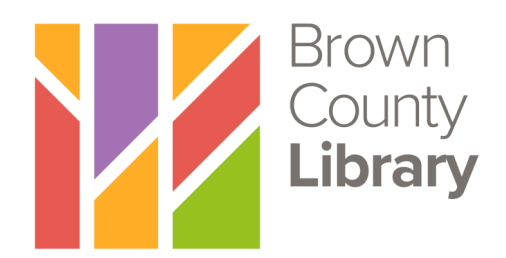

### **INSTALL THE APP**

1. On your device, go to the app store (Apple App Store or Google Play Store) and search for Libby. Install the free Libby app.

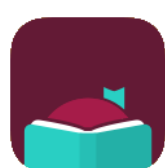

- 2. When you open the app for the first time, follow the prompts. You will then need to find your library. The app will use your location, or you can search by library name or zip code. Select Wisconsin Public Library Consortium.
- 3. Choose Brown County Library (NFLS) from the list and enter your library card number and PIN (usually the last four digits of your phone number) - call the library at 448-4400 if you need assistance logging in.

### **BROWSE FOR EBOOKS, AUDIOBOOKS & MAGAZINES**

- 1. Find and search for items using several methods:
	- Tap the library building image in the lower left menu to **browse** for popular titles or to choose a subject or genre to narrow your choices.
	- Tap the magnifying glass in the lower left to search by entering a title, author or keyword.
- 2. When browsing or sorting through search results, you can refine your search. For example, you can change the availability to only see items that are currently available for checkout or sort results by popularity or release date. Tap on Preferences to establish settings that will apply to all future searches & browsing, or Refine to narrow results for only your current search results.

Refine  $\equiv$ 

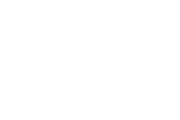

3. Note that items that are available for checkout will say Borrow by the title. If no copies are currently available, tap **Place a Hold**. Tap the book cover to find out more about a book. Audiobooks will have earbuds underneath the cover.

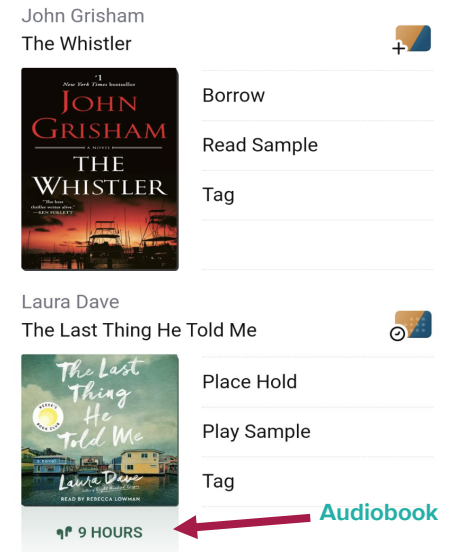

- 4. Tap **Borrow** to check out a book. Note the lending period - tap on 7 Days to change your lending period (7, 14 or 21 days). Libby will remember the last lending period that you used and use it next time by default.
- 5. Tap the **Borrow** button again to complete the checkout. You can open the book immediately, keep browsing for titles or go to your checkout **Shelf**. Tap **Open Book** to begin reading or listening (audiobooks may take a few minutes to finish downloading). Enjoy!

#### App Navigation (bottom of screen):

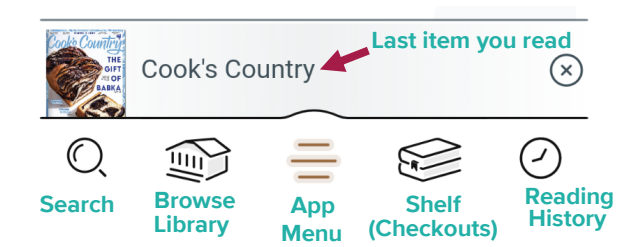

### **ADDITIONAL TIPS & TRICKS**

**Reading or Listening to Books:** When reading an eBook, tap the center of the screen to open the Reader options. A progress bar will appear at the bottom of the screen. Use the Reader Menu

button in the upper right to search text within the book, view your

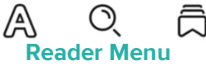

bookmarks or adjust your reading settings (such as font size and style). Tap the center of the screen again to hide the options. For audiobooks, the menu will always appear in the upper right.

**Renewing Books:** Titles without a waitlist are renewable starting three days before the end of your loan. In the Shelf, tap **Manage Loan** next to the book that you would like to renew. A menu with additional options and information will open - tap on Renew Loan. If you do not see the Renew Loan option, but instead see the phrase Place a Hold, there is currently a waitlist for the title and you may join the waitlist instead of renewing.

**Returning Books Early:** Books are automatically returned on their expiration date and no overdue fees can accrue on digital materials. If you would like to return a book early, tap on Shelf, then Manage Loan next to the book that you want to return. A menu with additional options will open - select Return Early, confirm by tapping Return.

**Retrieving Holds:** Libby will notify you on your device when a hold is ready. You have three days to open the app, go "Holds" on your Shelf and check out the hold. Choose Deliver Later it if you'd like to read the book later.

**Adjust Your App Settings:** Adjust your Libby app settings by tapping on the **App Menu** (three lines at bottom of screen), then Settings. Here you can adjust hold notifications, download and device preferences and more.

(+) Preferences